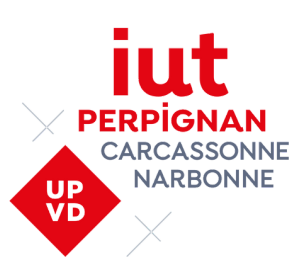

# UTILISATION DE L'ENT

L'**E**space **N**umérique de **T**ravail (**ENT**) vous permet d'accéder aux différents services numériques de l'Université de Perpignan. Au lieu d'avoir de nombreuses applications chacune ayant ses spécificités (identifiants de [connexion,](https://iut.univ-perp.fr/) adresse, fonctionnalités), il n'y a plus désormais qu'un unique portail accessible à partir de : <https://iut.univ-perp.fr/>

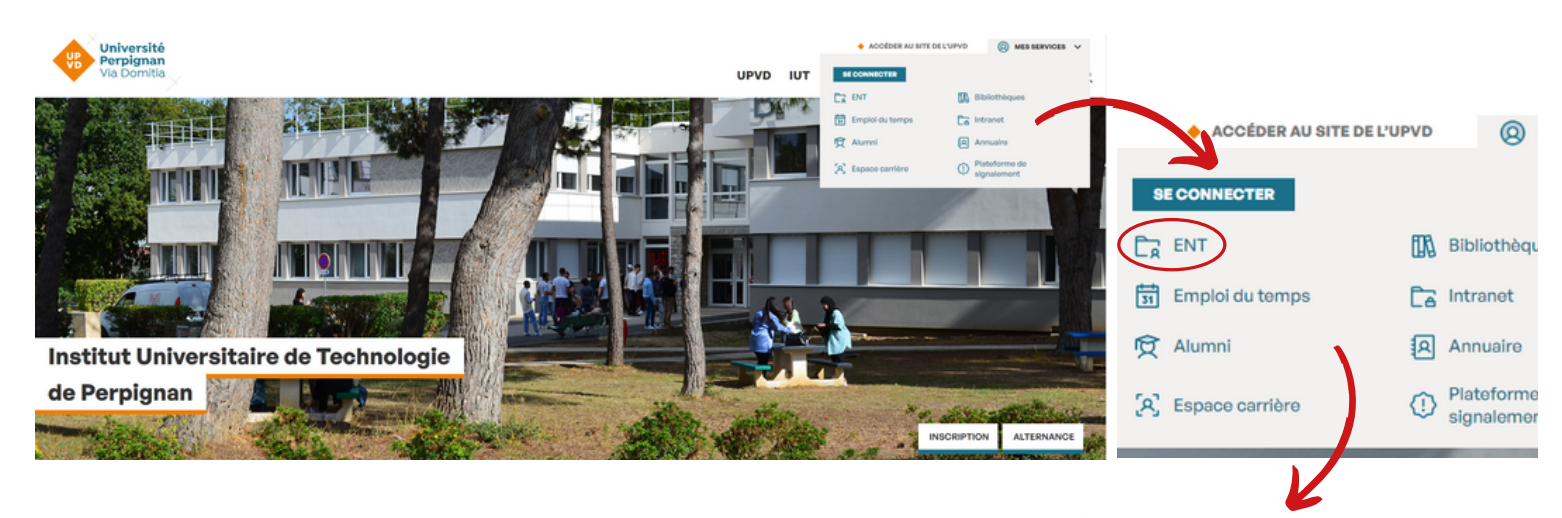

L'accès à l'ENT se fait par identifiant (**z + n° étudiant**) et mot de passe (**le code INE sans sa clé**) disponibles notamment sur votre carte d'étudiant, votre certificat de scolarité ou au moment de la confirmation de votre inscription

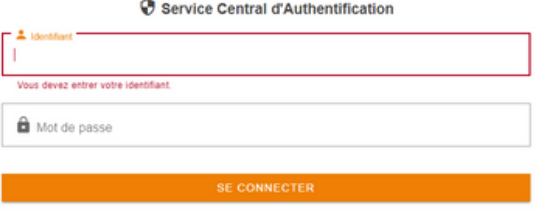

#### Mot de passe oublié ? Activation de votre compte ?

sécurité, veuillez vous déconnecter et fermer votre navigateur lorsque vous avez fini d'ac ent confidentiels et ne doivent en aucun cas étre transmis à une tierce perso

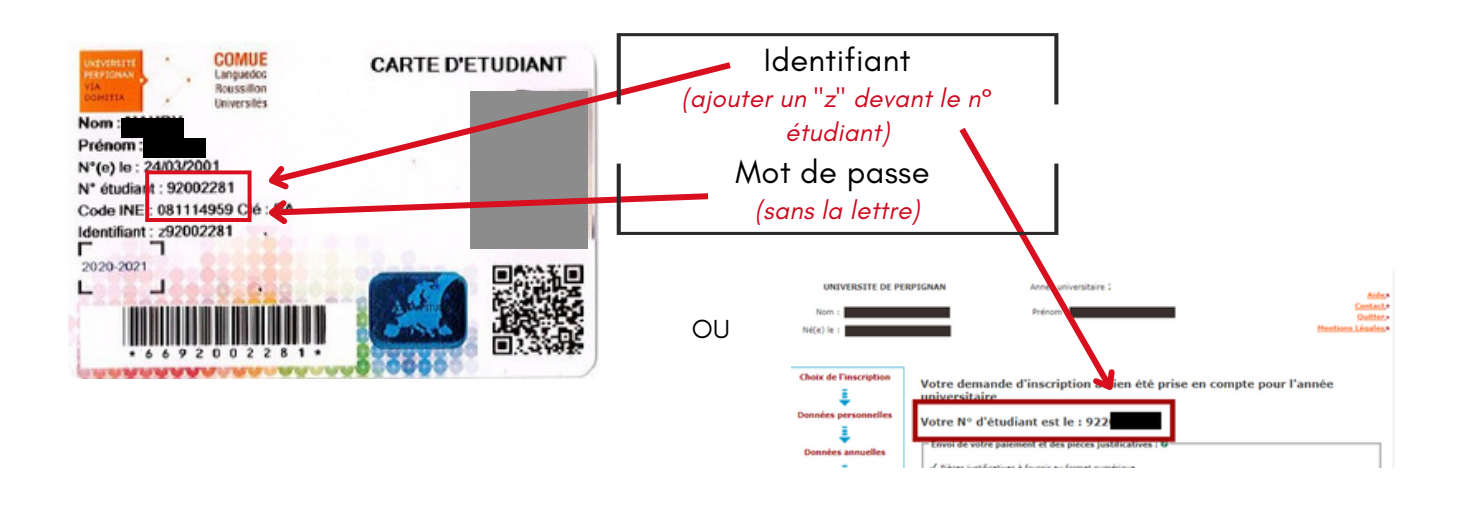

# **Vous devez avoir activé votre compte**

Pour ce faire,  $\mathbb{H}^{\mathbb{N}}$  vous a normalement envoyé un mail :

- en priorité sur votre messagerie utilisée lors de votre inscription à messervices.etudiant.gouv.fr

- sinon sur celle de l'établissement (votre email, figure sur votre planche de certificats de scolarité)

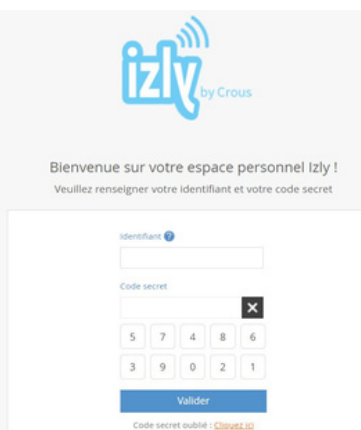

**Bon à savoir :** Pensez à vérifier dans vos spams. Si vous ne trouvez toujours pas votre mail d'activation, vous [pouvez](https://www.izly.fr/) demander à ce qu'il vous soit renvoyé à tout moment sur **[IZLY](https://izly.fr/)**

Voir tutoriel sur [ci-dessous:](https://help.izly.fr/question/show/4i974u/REU) <https://help.izly.fr/question/show/4i974u/REU>

En cas de problème sur mon compte j'envoie un mail à : [izly@crous-montpellier.fr](mailto:izly@crous-montpellier.fr)

#### EDITER SON CERTIFICAT DE SCOLARITE :

Connectez-vous à votre espace ENT puis cliquer sur > Mon espace > Dossier administratif > Inscription. En fin de ligne de l'intitulé de votre formation, cliquez sur l'icône de téléchargement

#### MODIFIER SON MOT DE PASSE DE L'ENT :

Connectez-vous à votre espace ENT puis cliquer sur > Mon espace > Mon compte. Remplissez les champs

# SE CONNECTER À VOS COURS EN LIGNE :

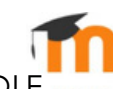

Pour les cours en ligne, les enseignants utilisent MOODLE MOODLE, VOUS pouvez y [accéder](https://cours.univ-perp.fr/) par l'onglet "Enseignement" puis "Moodle - cours en ligne" ou directement sur : <https://cours.univ-perp.fr/>

### UTILISER L'ESPACE DE STOCKAGE :

Sur l'ENT vous avez accès à de nombreux services et notamment un espace de stockage accessible à partir de l'onglet Mon espace > Documents

#### UTILISER LE WEBMAIL :

À partir de l'onglet Mon espace > Webmail Etudiant

Tout au long de l'année, vous devez relever les messages reçus à l'adresse prénom.nomeetudiant.univperp.fr

Si vous le souhaitez, vous pouvez transférer automatiquement vos messages vers votre adresse personnelle. Pour cela, cliquer sur l'icône préférence > Mail > Réception des mails > Renseignez votre adresse mail > Enregistrer

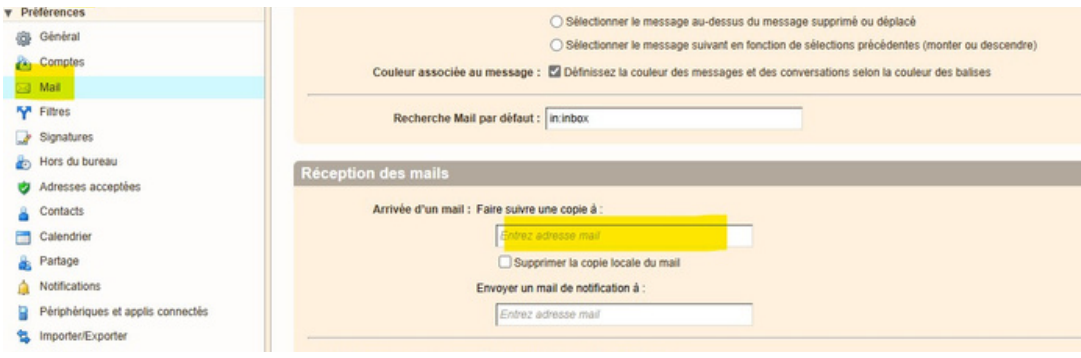

## LES TUTOS :

Des vidéos tutos sont [disponibles,](https://www.univ-perp.fr/fr/les-tutos-de-la-rentree) vous pouvez consulter les tutos sur le site : [https://www.univ](https://www.univ-perp.fr/fr/les-tutos-de-la-rentree)[perp.fr/fr/les-tutos-de-la-rentree](https://www.univ-perp.fr/fr/les-tutos-de-la-rentree)